# Get all your answers *quick* and *easy* @ **[umr.com](www.umr.com)**

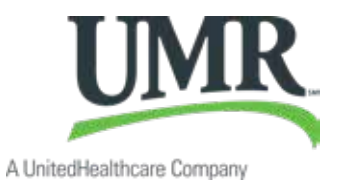

# Everything you need to know about your spending account

You don't have time to dig through paperwork or wonder how much money you have left in your fexible spending account (FSA), health reimbursement account (HRA), health incentive account (HIA) or retiree reimbursement account (RRA). At **[umr.com](www.umr.com)**, there are no hassles and no waiting – just the answers you're looking for, anytime, night or day.

# **Log in to [umr.com](www.umr.com) to:**

- > File a claim online
- > Upload receipts and track expenses
- > View up-to-the-minute account balances
- > View your account activity, claims history and payment history
- > Download plan information, forms and notifcations
- > Add or update a direct deposit account

# **Getting started\***

If you're already registered on **[umr.com](www.umr.com)**, enter your username and password. If it's your frst time visiting us, click **Login/Register** to set up your account online. Make sure you have your ID card handy and follow the steps to get started.

\* PLEASE NOTE: If you ONLY have an FSA or RRA with UMR, see the next page on how to register.

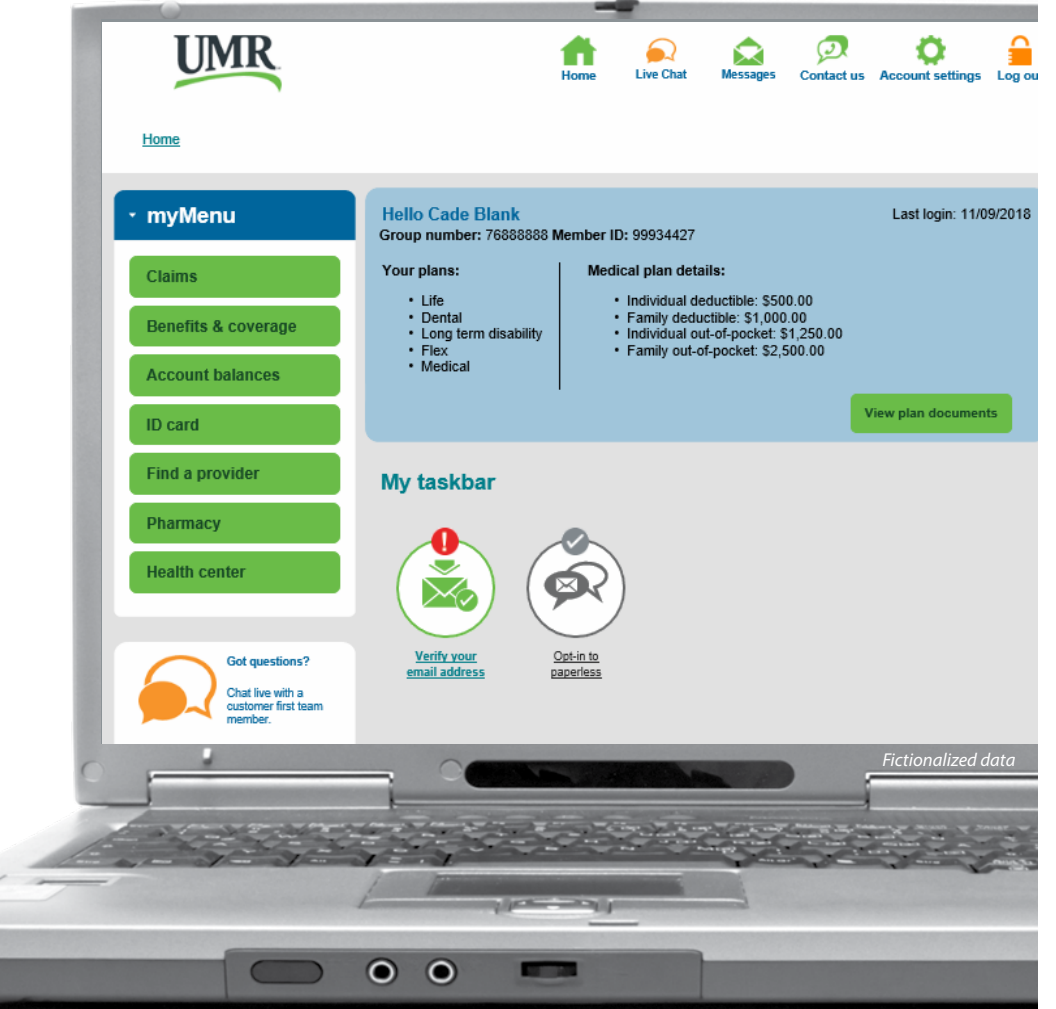

**Note:** *The images shown refect available features within our desktop site. These features may or may not be available to all users, depending on your individual and/or company benefts.* 

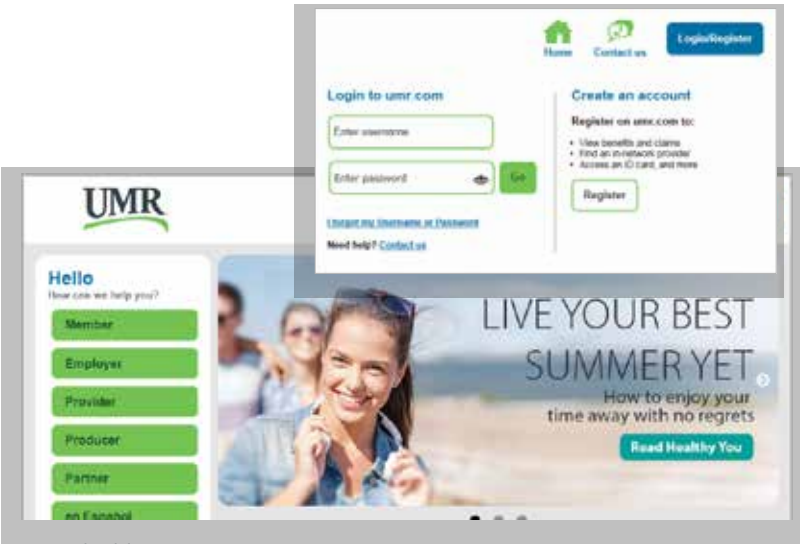

*Fictionalized data* 

#### **How to register**

Once you have selected **Login/Register** please follow the prompts and answer the questions to complete your registration.

- Accounts are in the enrollee's name only, so only the enrollee can register. You will need to indicate you are the member.
- • You will need a member ID to register. If you are not the enrollee in a UMR medical or dental plan, your ID is included in your welcome letter. If you do not have this number, please contact our Customer Service Department to obtain the number.

When all screens and information have been completed, click **Continue** to complete your registration.

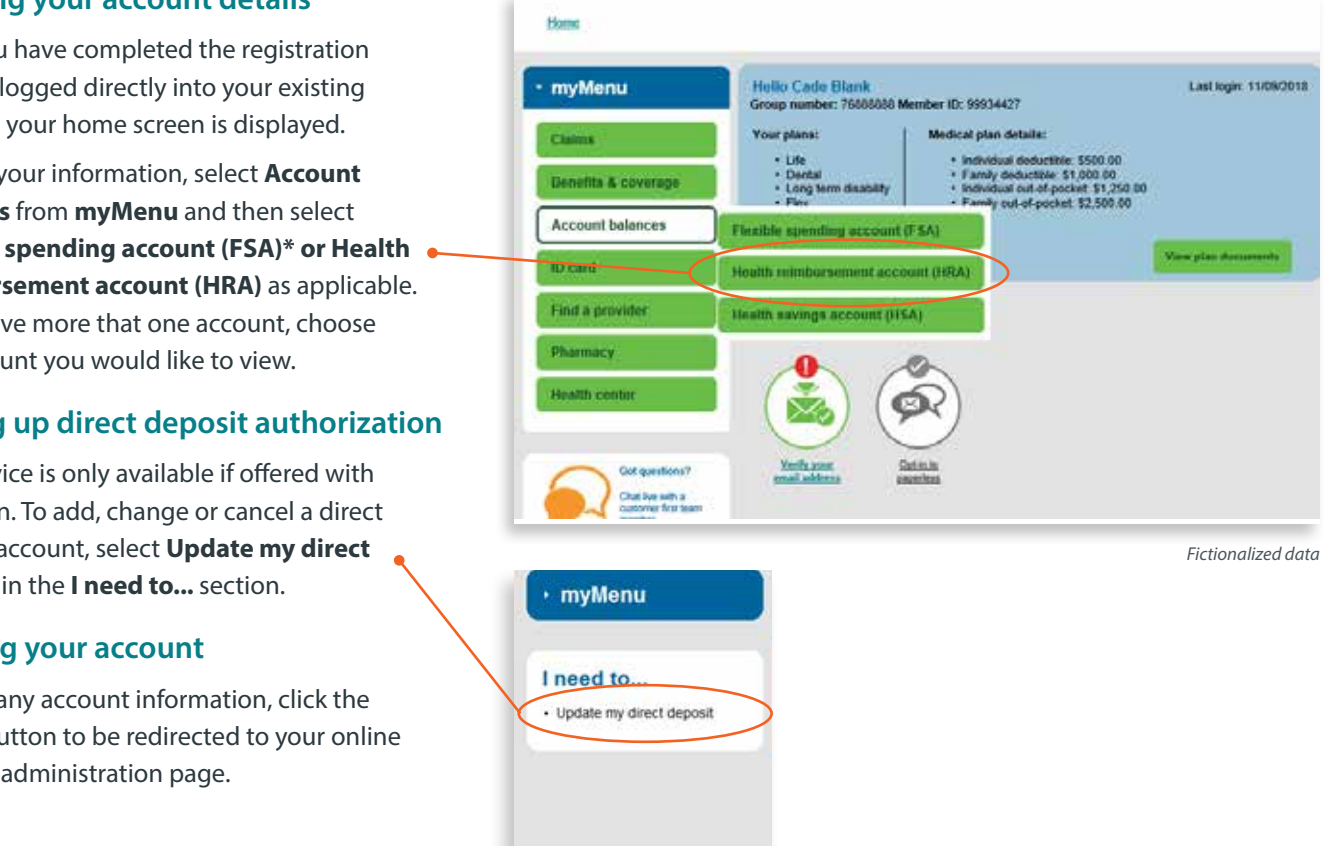

\* Select the Flexible spending account (FSA) button to view parking and transportation if ofered by your employer.

#### **Locating your account details**

After you have completed the registration steps or logged directly into your existing account, your home screen is displayed.

To view your information, select **Account balances** from **myMenu** and then select **Flexible spending account (FSA)\* or Health reimbursement account (HRA)** as applicable. If you have more that one account, choose the account you would like to view.

### **Setting up direct deposit authorization**

This service is only available if offered with your plan. To add, change or cancel a direct deposit account, select **Update my direct deposit** in the **I need to...** section.

### **Viewing your account**

To view any account information, click the **green** button to be redirected to your online account administration page.

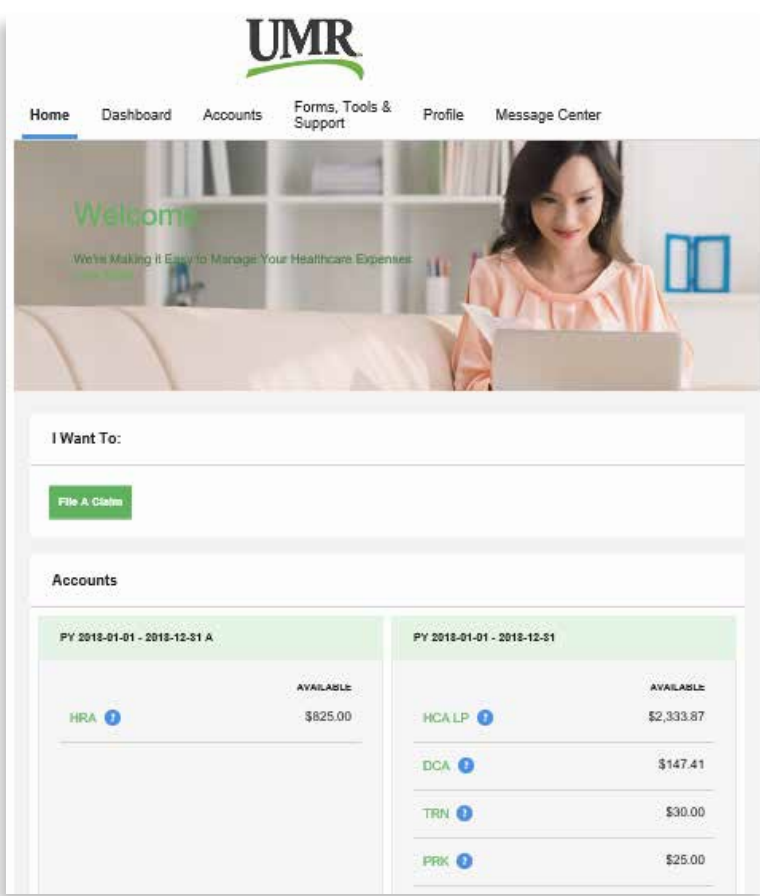

*Fictionalized data* 

# **How do I fle a claim and upload a receipt?**

- 1. On the home page, select **File a Claim**
- 2. OR, hover over the **I want to...** option on any page and select **File a Claim**
- 3. Under **Pay From**, please indicate the type of account dependent care, parking or transportation). Please note: your would like to be reimbursed from (medical, The accounts you are actually enrolled in will be listed.
- 4. Under **Pay To**, it will automatically list Me, since these funds can be paid directly to you. After you select the **payee**, hit **Next**.
- 5. You will then have the opportunity to upload your supporting documentation. Click on **Upload Valid Documentation** and follow the instructions. Once uploaded, you will see the documentation listed and then hit **Next**. You are not required to upload your supporting documentation and can fax or email the documentation to UMR if you prefer. If you do not want to upload the documentation, you can just hit **Next**.
- 6. The claim form will then be provided. Please complete the information for the claim and hit **Next.**

## **Your online account home page**

The home page is easy to navigate:

The **Tasks** section displays alerts and relevant links that enable you to stay up-to-date on your accounts. Any pending and next projected payments can be found here.

You can navigate by hovering over the tabs at the top of the page.

PLEASE NOTE: Direct deposit information, found under the Profle tab, is for informational purposes only. You cannot add, delete or change your direct deposit information here. Direct deposit setup information can be found on page 2 of this guide.

- 7. Once the claim information is completed, you will then see the **Transaction Summary** page. You can add another claim, save for later, or submit if fnished.
	- a. If you select **Save for Later**, you will see a claim in your Claims Basket in the top right corner by your name. Click on this to return to your claims to remove, update, or submit the claim(s). (Please note: If you log out or leave the site, you will receive a message box informing you that you will lose your transactions if you continue. If you hit **Yes** and continue, your claim information will not be saved and will need to be re-entered the next time you log in).
- 8. Once all claim information is entered, you will need to select that you agree to the **Terms and Conditions** and click **Submit** to ensure your claim is submitted to UMR for review.

*(continued on back)* 

9. Once you click this fnal **Submit**, the **Transaction Confrmation page** will display. Print the claim confrmation form as a record of your submission. If you did not upload a receipt, print another claim confrmation form to submit to UMR along with the proper documentation. OR, if a receipt is required, click **Upload Receipt** and the **Receipts Needed**  screen will display.

PLEASE NOTE: If you see a **Receipts Needed** link in the Tasks section of your home page, click on it to view a listing of claims requiring receipts.

# **How do I view current account balances and activity?**

- 1. For the current account balance only, the account balance will be listed under the **Accounts** section on the home page.
- 2. For an account summary that includes your current and prior years' account balance(s), click the **Accounts** tab.
- 3. For all account activity including claim, contribution and payment information, click the **Accounts** tab and select **Account Activity, Claims, or Payments** from the left menu. Filters can be set when viewing claims or payments if you only want to view certain records.

# **How do I view my payment (reimbursement) history?**

- 1. From the home page, under the **Accounts** tab, select **Payments**. You will see reimbursement payments made to date, including debit card transactions.
- 2. Click on any payment to view additional details.

#### **How do I view my claims history?**

- specific claim will bring up additional information. 1. Under the **Accounts** tab, click **Claims**. Clicking on any
- 2. OR, from the home page, click the account name, and then click **Claims**.

# **How do I report a lost or missing debit card or request a new card?**

- 1. From the home page, click the **Forms, Tools & Support** tab.
- 2. Under **How do I...** click **Report Lost or Stolen**. If you need to report your card lost or stolen, select **Report Lost/Stolen**. If you need to order additional cards, select **Order replacement**.

# **How do I submit my debit card documentation?**

If you have outstanding transactions that needs supporting documentation, you will see that items are needed under the **Tasks** on the home page.

- 1. Click on the message(s). The transactions needing documentation will be listed.
- 2. Click on **Upload Receipt**, then browse for your documentation. Attach and click **Submit**.

© 2019 United HealthCare Services, Inc. UM0718-DC-WEX 1119 UA No part of this document may be reproduced without permission. This content is provided for information only and is not to be considered medical advice. All decisions about medical care should be made by the doctor and patient. Always refer to the plan document for specific benefit coverage or call the toll-free member phone number on the back of your health plan ID card. UMR operates in accordance with medical privacy standards established by applicable federal and state laws. The screen shots shown are for illustrative purposes and use fctional data only.